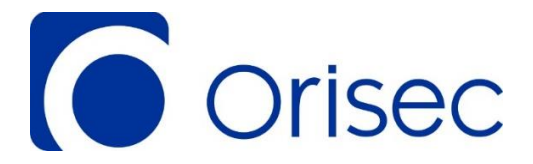

# **ControlPlus App User Guide**

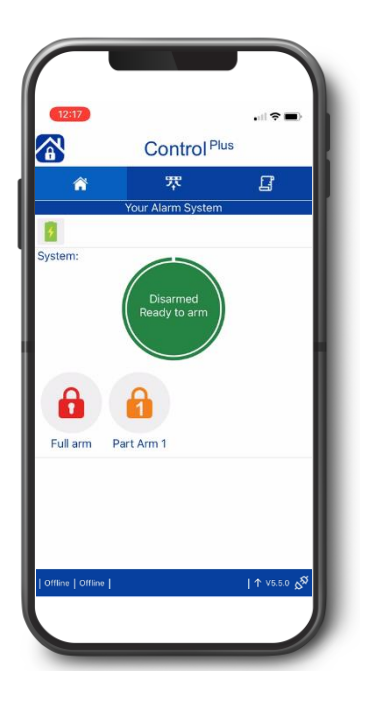

# **Designed and Manufactured in the United Kingdom**

**www.orisec.co.uk**

#### **Introduction**

The purpose of this document is to outline each step required for using the ControlPlus User application.

The following is required:

- Android device (Minimum spec OS version 6.0 onwards)
- Apple device (Minimum spec OS version 10.0 onwards)

## **Installing ControlPlus App**

Navigate to the App Store on the Apple device and search for 'Orisec' or 'ControlPlus'

Now install 'ControlPlus'.

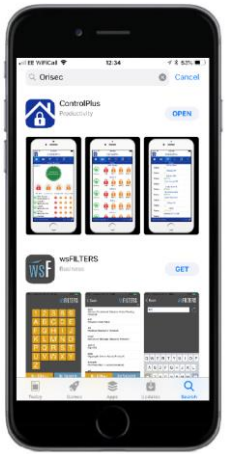

#### **ControlPlus setup for IOS & Android**

- **1.** Open the ControlPlus Application on the Smart Device.
	- a. Accept the T&C's
- **2.** Select the COG on the bottom right.

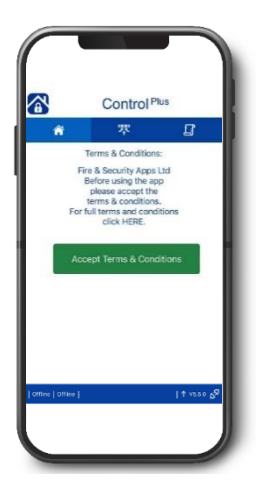

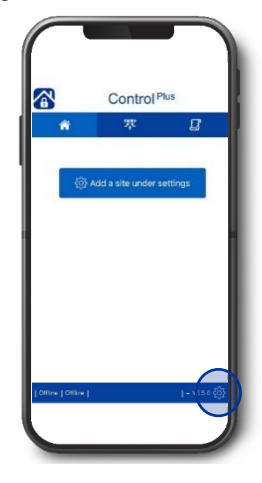

**3.** On initial setup a new site will need to be added, simply select '+ Add new site'

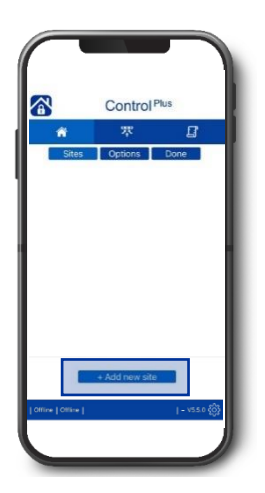

**4.** Fill in the following information:

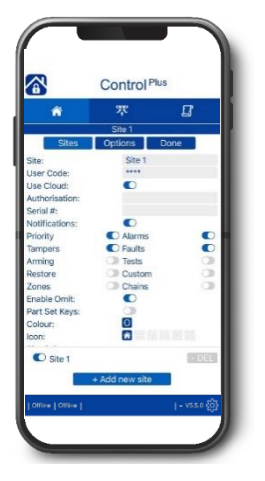

- A. Site Unique identifier for the site i.e. My House
- B. User Code Enter a valid user code for the control panel.

C. Use Cloud – Enable this option to create a connection via the Orisec Cloud.

D. \*Authorisation – An authorisation code can be assigned as an extra level of security.

E. Serial # - The serial number of the control panel (Required for Cloud Connections)

F. Notifications – Enable this option to receive notifications from the app. (Select as required)

G. Enable Omit – Enable this option to have the ability to omit zones.

**5.** Once complete, press 'DONE' at the top of the application to return to the connect screen.

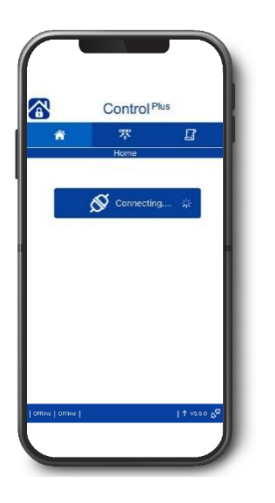

\*Optional feature

The serial number is acquired from the control panel in the following location: Scroll LEFT > Press 'ENTER'

### **Using your alarm system**

The home screen gives an overview of the system that allows a quick and simple arming mechanism

From here, the system can be:

- Armed
- Disarmed
- Reset

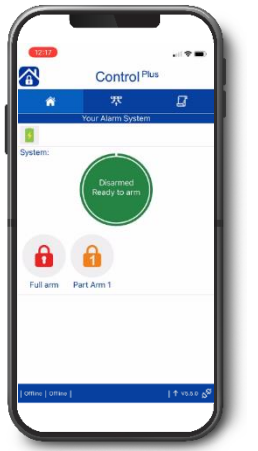

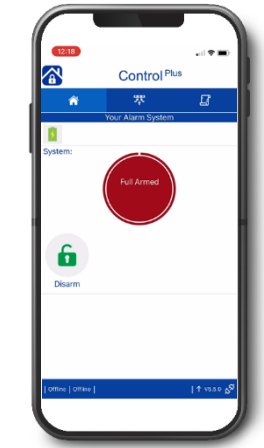

Key

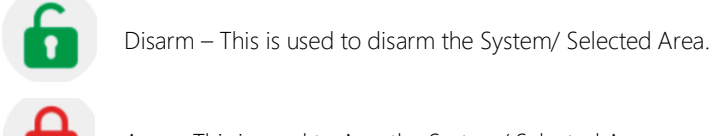

Arm – This is used to Arm the System/ Selected Area.

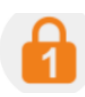

Part Arm 1 – This is used to Part Arm the Selected Area.

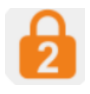

Part Arm 2 – This is used to Part Arm the Selected Area.

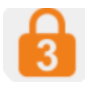

Part Arm 3 – This is used to Part Arm the Selected Area.

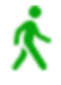

Quick Arm – This is used to indicate the Area is in exit mode.

 *Pressing the 'Quick Arm' logo finalises the exit instantly.*

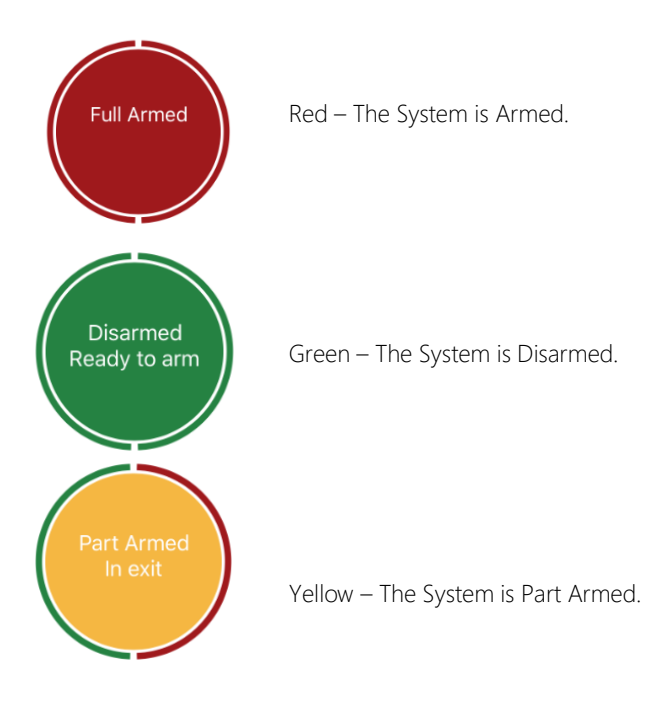

 *In the above example there are two areas in use. The circle is spilt into two to indicate the status for each area. The more areas in use, the more segments added to the circle.*

#### **Zones**

The zones screen displays all programmed in zones with their status shown as 'OK' or 'Active'.

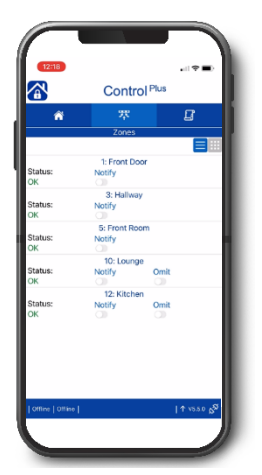

Status: Ok – this means the device is functional and currently secure (doors closed, no movement detected from sensors)

Status: Active – this means the device has been triggered i.e. motion detected/door opened etc

In this section you can select if you would like to receive any activation notifications or omit any zones

Zones are viewed in a list format by default

To view in a grid format, simply press the grid icon:

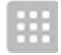

A zone turns grey when it is activated – press on this zone to view additional information.

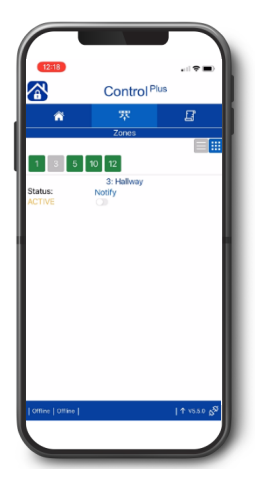

#### **Event Log**

The event log shows all events of the system, initially 10 events are loaded.

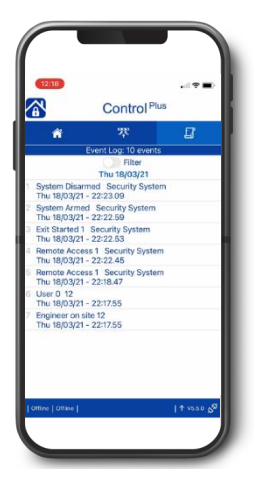

The event log can be filtered to view specific events, using the FILTER slider.

An Additional 10 events can be loaded by selecting the event log icon again at the top of the application. (this can be continually pressed to provide up-to 1250 events)

## **www.orisec.co.uk**

© Copyright Orisec Ltd 2021 INS166